# **XEROX**

XE3024TR0-2

# **Hızlı Tarama Özellikleri Kurulum Kılavuzu**

Bu kılavuzda aşağıdaki işlemlerle ilgili yönergeler bulunmaktadır:

- [E-postaya Tarama Kurulumu sayfa 1](#page-0-0)
- [Posta Kutusuna Tarama Kurulumu sayfa 6](#page-5-0)
- Ağ [Tarama Kurulumu sayfa 9](#page-8-0)
- [Bilgisayara Tarama Kurulumu sayfa 12](#page-11-0)

Bu tarama özelliklerini kullanabilmek için bazı modellerde isteğe bağlı setlerin takılması gerekir ve bazı mpdeller tarama özelliklerinin bir kısmını desteklemez. Ayrıntılar için, Xerox Hoş Geldiniz Merkezi'ne başvurun.

# <span id="page-0-0"></span>E-postaya Tarama Kurulumu

Basılı kopyalar makinede taranıp, TIFF, PDF, XPS veya JPEG\* biçiminde E-posta ekleri olarak, uzaktaki istemcilere gönderilebilir. E-posta göndermek için SMTP, almak için POP3 posta sunucuları kullanılır.

\*: JPEG dosya biçimi yalnızca WorkCentre 5225A/5230A tarafından desteklenir.

*Ayrıca bkz:* 

*Sistem Yönetimi Kılavuzu:* E-posta kurulumu ile ilgili bilgiler içerir.

# **E-postaya Tarama Kurulumu İçin Ön Gereksinimler**

Şunları onaylayın:

- **1.** TCP/IP protokolünü kullanan çalışır durumda bir ağ var.
- **2.** DNS ve ağla ilgili Etki Alanı Adı ayarları makine için doğru şekilde ayarlandı.
- **3.** Makine DNS ile ayarlandı (SMTP sunucusunun Ana Bilgisayar Adını makineye girecekseniz).

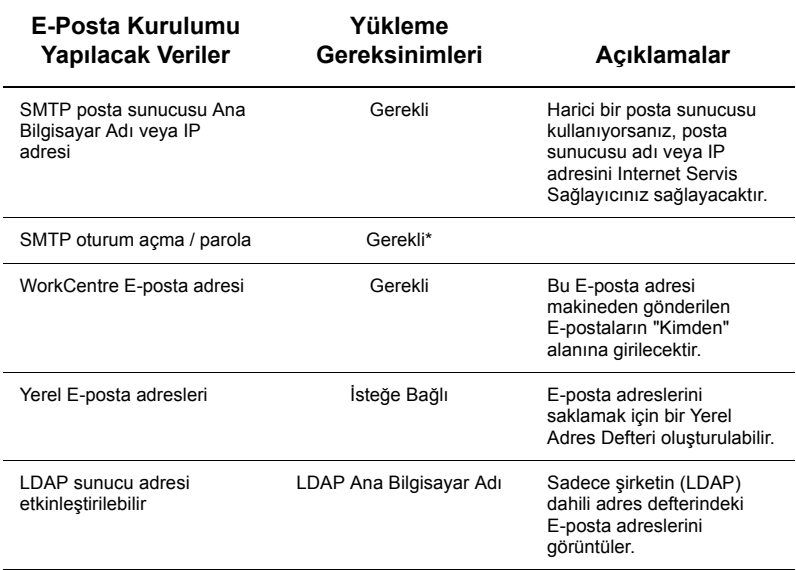

\* Sadece SMTP sunucusu oturum açılmasını ve kimlik doğrulaması için parola girilmesini istiyorsa.

# **E-postaya Tarama Kurulumu Yordamı**

- **1.** <Oturum Aç/Kapat> düğmesine basın, oturum açma kimliği olarak "11111" yazın ve [Giriş]'i seçin.
- **2.** <Makine Durumu> düğmesine basın ve [Araçlar] sekmesini seçin.
- **3.** [Sistem Ayarları]'nı seçin ve sonra [Bağlantı ve Ağ Kurulumu]'nu seçin.
- **4.** [Port Ayarları]'nı seçin.
- **5.** [Port Ayarları] ekranında, [E-posta Gönder]'e gidip seçin ve sonra [Ayarları Değiştir]'i seçin.
- **6.** [E-posta Gönder] ekranında, [Port Durumu]'na gidip seçin ve sonra [Ayarları Değiştir]'i seçin.
- **7.** [E-Posta Gönder Port Durumu] ekranında, [Etkin]'i seçin ve [Kaydet]'i seçin.
- **8.** [Kapat] seçeneğini belirleyin.
- **9.** [Port Ayarları] ekranında, [E-posta Al]'a gidip seçin ve sonra [Ayarları Değiştir]'i seçin.
- **10.** [E-posta Al] ekranında, [Port Durumu]'na gidip seçin ve sonra [Ayarları Değiştir]'i seçin.
- **11.** [E-Posta Al Port Durumu] ekranında, [Etkin]'i seçin ve [Kaydet]'i ve [Kapat]'ı seçin.
- **12.** [Port Ayarları] ekranında, [E-posta Bildirim Hizmeti]'ne gidip seçin ve sonra [Ayarları Değiştir]'i seçin.
- **13.** [E-posta Bildirim Hizmeti] ekranında, [Port Durumu]'na gidip seçin ve sonra [Ayarları Değiştir]'i seçin.
- **14.** [E-posta Bildirim Hizmeti Port Durumu] ekranında, [Etkin]'i ve sonra [Kaydet]'i seçin.
- **15.** [Araçlar] sekmesi ekranı görüntülenene kadar [Kapat]'ı seçin.

# **Giden E-posta Ayarlarını Yapılandırma Yordamı**

- **1.** Bir iş istasyonundan bir web tarayıcısı (Internet Explorer gibi) açın ve IP adresini girin. Bağlantılar doğru yapıldıysa, makinenizle ilgili CentreWare Internet Hizmetleri web sayfasını görmeniz gerekir.
- **2.** CentreWare Internet Hizmetleri aracılığıyla SMTP sunucu yapılandırmasını ayarlayın:
	- **a.** [Özellikler] sekmesini tıklatın.
	- **b.** [Yapılandırmaya Genel Bakış] ekranında, [E-posta] için [Ayarlar...]'ı tıklatın ([Servisler] alanında).
	- **c.** [SMTP Server] için [Yapılandır...]'ı tıklatın.
	- **d.** [SMTP Sunucusu IP Adresi / Ana Bilgisayar Adı ve Portul girin (varsayılan) değer, port 25'tir).
	- **e.** [Makinenin E-posta Adresi]'ni girin.
	- **f.** Gerekirse [Oturum Açma Kimlik Bilgileri] türünü seçin.
	- **g.** Gerekirse, kimlik doğrulamada kullanılacak bir [Oturum Açma Adı] ve [Şifre] girin.
	- **h.** [Uygula]'yı tıklatın.
	- **i.** Kullanıcı adı/şifre girin (Varsayılan kullanıcı adı "11111" ve sifre "x-admin"dir).
	- **j.** [Makineyi Yeniden Başlat]'ı tıklatın.
- **3.** Makineden, doküman besleyiciye örnek bir doküman yükleyin.
- **4.** <Tüm Hizmetler> düğmesine basın.
- **5.** [E-Posta]'yı seçin.
- **6.** [Yeni Alıcılar]'ı seçin.
- **7.** Dokunmatik ekran klavyesini kullanarak bir E-posta adresi girin.
- **8.** [Ekle]'yi seçin ve liste tamamlandığında [Kapat]'ı seçin.
- **9.** <Baslat> düğmesine basın.
- **10.** Alıcının, doküman eklenen E-postayı aldığını doğrulayın.

# **E-postaya Tarama Sorunlarını Giderme**

Dahili şirket posta sunucuları için aşağıdaki sorun giderme tablosunda "ISP" kelimesini "Corporate" kelimesi ile değiştirin.

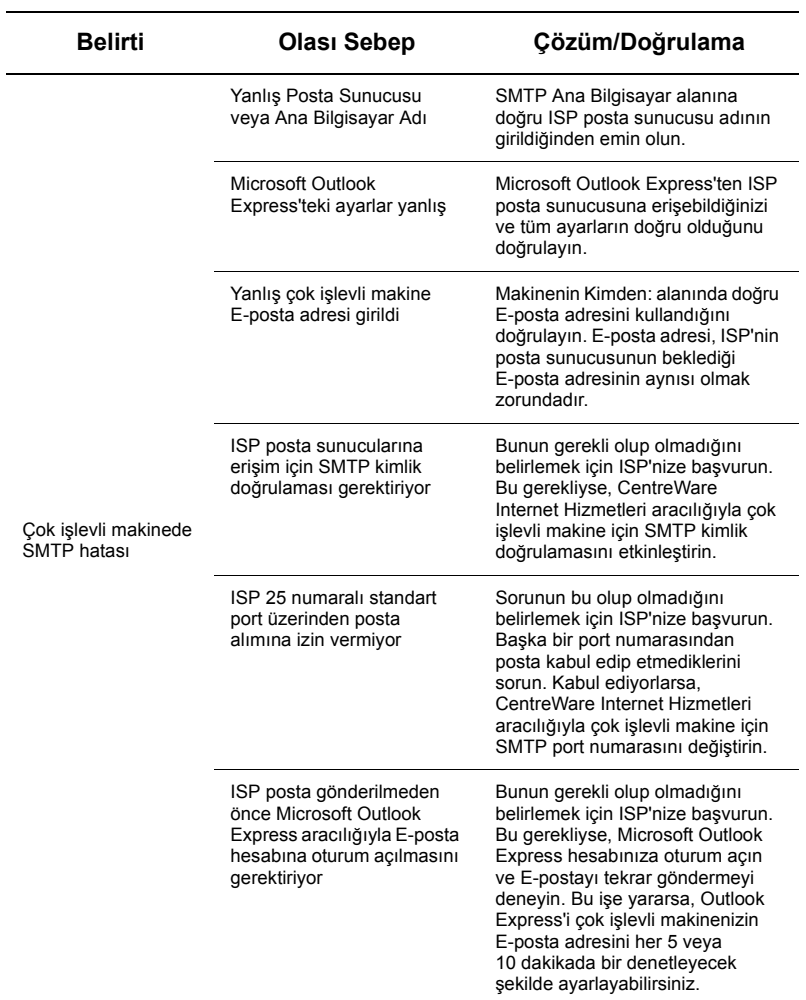

# <span id="page-5-0"></span>**Posta Kutusuna Tarama Kurulumu**

Bu özellik, dokümanların ileride işlenmek üzere posta kutusunda saklanmasına olanak sağlar. Posta Kutusuna Tara özelliği makinenin kontrol panelinde veya CentreWare Internet Hizmetleri web sayfası aracılığıyla bir ağ bilgisayarında kurulabilir. Her iki yöntem için de yönergeler verilmiştir.

#### *Ayrıca bkz:*

*Sistem Yönetimi Kılavuzu:* Ağ Tarama kurulumu ile ilgili bilgileri içerir.

# **Posta Kutusuna Tarama Kurulumu İçin Ön Gereksinimler**

Şunları onaylayın:

**1.** TCP/IP protokolünü kullanan çalışır durumda bir ağ var.

## **Kontrol Paneli aracılığıyla Posta Kutusuna Tarama Kurulumu İşlemleri**

- **1.** <Oturum Aç/Kapat> düğmesine basın.
- **2.** Tuş takımından "11111" kullanıcı adını veya geçerli kullanıcı kimliğini girin. Tamamlandığında [Giriş]'i seçin.
- **3.** Kontrol panelindeki <Makine Durumu> düğmesine basın.
- **4.** [Araçlar] sekmesini seçin.
- **5.** [Ayarlar]'ı seçin.
- **6.** [Posta Kutusu Olustur] seceneğini belirleyin.
- **7.** Listede ilerleyerek atanmamış bir [Posta Kutusu numarası] belirleyin.
- **8.** Görüntülenen listeden, atanmamış bir [Posta Kutusu numarası] seçin.
- **9.** [Oluştur/Sil] seçeneğini belirleyin.
- **10.** [Yeni Posta Kutusu Şifre Ata] ekranı görüntülendiğinde, Posta Kutusuna erişmek için şifre gerekip gerekmeyeceğini belirlemek için [Açık] ve [Kapalı] seçeneklerini kullanın. [Açık] seçilirse, sayısal tuş takımını kullanarak numaralı bir şifre girin ve ardından şifrenin ne zaman gerekeceğini belirlemek için uygun [*Hedef İşlem*]'i seçin.
- **11.** Ayarlarınızı kaydetmek için [Kaydet] seçeneğini belirleyin. (Ayarları kaydetmeden ekrandan çıkmak için [İptal]'i seçin.)
- **12.** [Posta Kutusu XXX Oluştur/Sil] ekranı görüntülendiğinde, numaralı yatay çizgiler üzerinde beş seçenek görüntülenir. Kullanılabilir seçenekler: Posta Kutusu Adı, Posta Kutusu Şifresini Denetle, Alındıktan Sonra Dokümanları Sil, Süresi Dolan Dokümanları Sil ve İş Akış Sayfasını Posta Kutusuna Bağla.
- **13.** Posta Kutusuna bir ad atamak için, [Posta Kutusu Adı] seçim satırını seçin.
- **14.** [Ayarları Değiştir] seçeneğini belirleyin.
- **15.** Dokunmatik ekran klavyesini kullanarak Posta Kutusu için bir ad girin.
- **16.** Ad girmeniz bittiğinde [Kaydet]'i seçin. (Değişiklikleri kaydetmeden ekrandan çıkmak için [İptal]'i seçin.)
- **17.** [Posta Kutusu XXX Oluştur/Sil] ekranında, gereken diğer tüm ayarları seçin ve değişiklik yapmak için [Ayarları Değiştir]'i kullanın. [Kaydet] seçeneğini belirleyin.
- **18.** [Posta Kutusu XXX Oluştur/Sil] ekranından çıkmak için [Kapat]'ı seçin.
- **19.** [Posta Kutusu Oluştur] ekranından çıkmak için [Kapat]'ı seçin.

# **CentreWare Internet Hizmetleri aracılığıyla Posta Kutusuna Tarama Kurulumu İşlemleri**

- **1.** Bir iş istasyonundan bir web tarayıcısı (Internet Explorer gibi) açın ve makinenin IP adresini girin. Bağlantılar doğru yapıldıysa, makinenizle ilgili CentreWare Internet Hizmetleri web sayfasını görmeniz gerekir.
- **2.** [Tara] sekmesini tıklatın.
- **3.** Dizin ağacında [Posta Kutusu]'nu seçin.
- **4.** Posta Kutularını içeren numaralı liste göründüğünde, listeden atanmış bir Posta Kutusu numarasını belirleyin ve bu Posta Kutusu için [Oluştur]'u tıklatın.
- **5.** [Posta Kutusu Adı] giriş kutusuna bu Posta Kutusu için bir ad yazın.
- **6.** İsteğe bağlı bir şifre girilebilir. Şifre sayılardan oluşmalıdır.
- **7.** Sifreyi [Sifreyi Tekrar Yaz] kutusuna yeniden yazarak doğrulayın.
- **8.** Posta kutunuzun güvenliğini sağlamak için aşağı açılan oku kullanarak [Posta Kutusu Giriş Kodunu Denetle] (önerilen) seçeneğini ayarlayın.
- **9.** Gerekirse [Yazdırıldıktan veya Alındıktan Sonra Dokümanları Sil] kutusunu isaretlevin.
- **10.** Yazdırılmayan veya alınmayan eski dokümanları silmek için [Süresi Dolan Dokümanları Sil] kutusunu işaretleyin.
- **11.** Bittiğinde [Uygula]'yı tıklatın.

#### **Not**

Bir Kullanıcı Adı ve Şifre girmeniz istenirse, varsayılan ayarlar sırasıyla "11111" ve "x-admin" dir.

# **Postaya Tarama İşlemleri**

- **1.** Tüm Hizmetler ekranından, [Posta Kutusuna Tara]'yı seçin.
- **2.** [Posta Kutusuna Tara] ekranı görüntülendiğinde, Posta Kutuları listesi gösterilir. Kaydırma çubuğuyla simgeler arasında ilerleyerek Posta Kutunuzu bulun.
- **3.** Dokunmatik ekranda seçim çizgisini seçerek Posta Kutunuzu seçin.
- **4.** Posta kutusuna şifre atanmışsa, [Şifre] ekranı görüntülenir. Kontrol panelindeki sayısal tuş takımını kullanarak şifrenizi (sayı dizisi) girin.
- **5.** Dokunmatik ekranda [Onayla] seceneğini belirleyin.
- **6.** Tarama parametrelerini ayarlamak üzere denetimlere erişmek için sekmeli ekranların her birini seçin.
- **7.** Dokümanınızı yükleyin ve <Başlat> düğmesine basın.
- **8.** Tüm Hizmetler ekranına dönmek için <Tüm Hizmetler> düğmesine basın.

#### **Not**

Taranan dokümanı Windows işletim sistemi yüklü bir bilgisayara almak için tarama sürücüsünü bilgisayara yükleyin veya CentreWare Internet Hizmetlerini kullanın. Sürücü CD-ROM'unda ve Sistem Yönetimi Kılavuzu'nun CentreWare Internet Hizmetleri başlıklı bölümünde daha fazla bilgi bulunabilir.

# <span id="page-8-0"></span>**Ağ Tarama Kurulumu**

Ağ tarama özelliği, taranan dokümanları bir sunucu veya istemciye aktarmak için FTP, SMB, Netware, HTTP veya HTTPS protokollerini kullanır. Ağ tarama özelliğinin etkinleştirilmesi için şablonlar (taranan dosya özellikleri) ve havuzların (hedef klasörler) kurulması gerekir.

#### *Ayrıca bkz:*

*Sistem Yönetimi Kılavuzu:* Ağ Tarama kurulumu ile ilgili bilgileri içerir.

#### **Not**

Bu kılavuz yalnızca FTP ve SMB protokollerine ilişkin yönergeleri gösterir. Netware, HTTP ve HTTPS protokolleri hakkında ayrıntılı bilgi için Sistem Yönetimi Kılavuzu'nu inceleyin.

# **Ağ Tarama Kurulumu İçin Ön Gereksinimler**

Şunları onaylayın:

- **1.** TCP/IP protokolünü kullanan çalışır durumda bir ağ var.
- **2.** FTP veya SMB sunucusunda taranan dokümanların tutulacağı bir havuz (klasör) var. Havuz klasörüne erişim sağlayan sunucuda, makine için bir kullanıcı hesabı oluşturulmalıdır.

### **Ağ Tarama Portları Kurulumu Yordamı**

Ağ Taraması'nı kullanmak için, makinedeki uygun Portları (SMB veya FTP istemcisi) etkinleştirin ve makinede bir IP adresi atandığından emin olun.

## **Not**

Yapılandırma, CentreWare Internet Hizmetleri kullanılarak da gerçekleştirilebilir. CentreWare Internet Hizmetleri'ni kullanma konusunda daha fazla bilgi için, Sistem Yönetimi Kılavuzu'nun CentreWare Internet Hizmetleri bölümüne bakın.

- **1.** [Sistem Yöneticisi Menüsü] ekranını görüntüleyin.
	- **a.** <Oturum Aç/Kapat> düğmesine basın.
	- **b.** Sayısal tuş takımını veya ekranda görüntülenen klavyeyi kullanarak Oturum Açma Kimliğini ("11111") girin ve [Onayla]'yı seçin.
	- **c.** Kontrol panelindeki <Makine Durumu> düğmesine basın.
	- **d.** [Araçlar] sekmesini seçin.
- **2.** Ağ Taraması ile [SMB] protokolünü kullanmayı planlıyorsanız, makinede [SMB] portunu etkinleştirin.
	- **a.** [Sistem Ayarları]'nı seçin.
	- **b.** [Bağlantı ve Ağ Kurulumu]'nu seçin.
	- **c.** [Port Ayarları]'nı seçin.
	- **d.** [SMB]'yi ve sonra [Ayarları Değiştir]'i seçin.
	- **e.** [Port Durumu]'nu ve sonra [Ayarları Değiştir]'i seçin.
	- **f.** [Etkin]'i ve sonra [Kaydet]'i seçin.
- **g.** [Port Ayarları] ekranı görüntülenene kadar [Kapat]'ı seçin.
- **3.** Ağ Taraması ile [FTP] protokolünü kullanmayı planlıyorsanız, makinede [FTP] istemci portunu etkinleştirin.
	- **a.** [Sistem Ayarları]'nı seçin.
	- **b.** [Bağlantı ve Ağ Kurulumu]'nu seçin.
	- **c.** [Port Avarları]'nı secin.
	- **d.** [Port Ayarları] ekranından, [FTP İstemcisi]'ni ve sonra [Ayarları Değiştir]'i seçin.
	- **e.** [Port Durumu]'nu ve sonra [Ayarları Değiştir]'i seçin.
	- **f.** [Etkin]'i ve sonra [Kaydet]'i secin.
	- **g.** [Araçlar] sekmesi ekranı görüntülenene kadar tekrar tekrar [Kapat]'ı seçin.
- **4.** Otomatik Silme hizmeti tarafından oturumunuz kapatılana kadar birkaç saniye bekleyin.
- **5.** Herhangi bir ayarı değiştirdiyseniz, makine yeni ayarlarınızı kaydedip etkinleştirmek için otomatik olarak kapanıp yeniden başlar. Makine yeniden başlatıldıktan sonra, portların etkinleştirildiğini ve TCP/IP'nin düzgün yapılandırıldığını doğrulamak için bir Yapılandırma Raporu yazdırın.

## **Havuz Yapılandırma ve Şablon Oluşturma Yordamı**

Şablonlar CentreWare Internet Hizmetleri kullanılarak oluşturulabilir. Internet Hizmetleri'ni kullanarak bu şablonu oluşturmak ve yapılandırmak için aşağıdaki adımları uygulayın.

- **1.** İş istasyonunuzda, Web tarayıcınızı açın ve [Adres] veya [Konum] alanına makinenin IP adresini girin. Ardından [Enter] tuşuna basın.
- **2.** [Özellikler] sekmesini tıklatın.
- **3.** [Hizmetler] dosya klasörünü tıklatın.
- **4.** [Ağ Taraması] dosya klasörünü tıklatın.
- **5.** [Dosya Havuz Sistemi]'ni tıklatın.
- **6.** [Varsayılan Dosya Hedefi] için [Düzenle]'yi tıklatın.
- **7.** Havuz adı, hedef sunucu IP adresi veya Ana Bilgisayar Adı, Belge Yolu ve Oturum Açma Adı ve Şifre gibi ilgili bilgileri gerektiği şekilde girin. Havuz ayarlarına "İsimsiz" oturum açma adı girilirse Şifre girilmesi gerekeceğini de unutmayın.
- **8.** Değişiklikleri kaydetmek için [Uygula]'yı tıklatın. [Uygula]'yı tıklattıysanız, istendiği takdirde yönetici Kullanıcı Adını (varsayılan "11111") ve Şifreyi (varsayılan "x-admin") girmeye hazır olun.
- **9.** Yeni Şablon oluşturmak için CentreWare Internet Hizmetleri ekranının üstündeki [Tara] sekmesini tıklatın.
- **10.** [Şablon Adı] alanına yeni Şablon için bir ad girin ve gerekirse isteğe bağlı olan [Açıklama] ve [Sahip] alanlarını da doldurun.
- **11.** Yeni Şablonu oluşturmak için [Ekle]'yi tıklatın.
- **12.** [Dosya Hedefleri] için [Düzenle]'yi tıklatın.
- **13.** Açılır listeden bir dosyalama ilkesi seçin. Varsayılan ilkeyi de (Yeni Dosyayı Yeniden Adlandır) seçebileceğinizi unutmayın.
- **14.** [Dosya Hedefi] için, görüntülenen hedefin, daha önce Tarama Dosyalama Havuzunuzu yapılandırırken girdiğiniz bilgilerle eşleşmesi gerektiğini unutmayın. Birden fazla havuzunuz varsa, açılır liste havuzunuzu seçmenize olanak sağlar.
- **15.** Değişiklikleri kaydetmek için [Uygula]'yı veya değişiklikleri kaydetmeden çıkmak için [Geri al]'ı tıklatın. [Uygula]'yı tıklattıysanız, istendiği takdirde yönetici Kullanıcı Adını (varsayılan "11111") ve Şifreyi (varsayılan "x-admin") girmeye hazır olun.
- **16.** Doküman Yönetim Alanları (isteğe bağlı) parametrelerini ayarlamak için [Doküman Yönetim Alanı] bilgi bölümünde [Ekle]'yi tıklatın. (Bu kutuda liste varsa, tek tek seçimler yapıp [Düzenle]'yi de tıklatabilirsiniz.) Bu bilgiler taranan dokümanınızla birlikte [İş Günlüğü]'nde dosyalanır. [İş Günlüğü]'ne ve taranan dosyayla birlikte alınan ve ilişkilendirilen bilgilere üçüncü taraflara ait yazılımlar kullanılarak erişilebilir.
	- **a.** Parametreleri istediğiniz gibi ayarlamak için görüntülenen açıklamalara bakın.
	- **b.** Bittiğinde [Uygula]'yı tıklatın.
- **17.** Yeni Şablonla ilgili tarama parametrelerini ayarlamak için, kullanılabilir ayar kategorilerinden istediğinize ilişkin [Düzenle]'yi seçin. Bunlar, Ağ Tarama, Gelişmiş Ayarlar, Düzen Ayarlama, Doldurma Seçenekleri, Rapor Seçenekleri ve Sıkıştırma Yeteneği'ni içerir.
- **18.** Ayarlarınızı kaydetmek için [Uygula]'yı tıklatın.

# **Ağ Tarama İşlemleri**

- **1.** Makinede <Tüm Hizmetler> düğmesine basın ve [Ağ Tarama]'yı seçin.
- **2.** Listeden bir şablon seçin. Şablonun yapılandırmasını etkilemeden, kontrol panelinden tüm değerleri değiştirebilirsiniz; sadece geçerli iş etkilenecektir.
- **3.** Doküman besleyiciye örnek doküman yükleyin.
- **4.** <Başlat> düğmesine basın. İş, şablon dahilinde tanımlanan FTP veya SMB protokolü kullanılarak sunucuya gönderilir.
- **5.** Bir iş istasyonundan, FTP veya SMB Sunucusuna oturum açın. Daha önceden belirtilen havuza (hedefe) gidin. Taranan dokümanınız bu klasörde bulunur.

## **Not**

Uzaktaki kimlik doğrulama özelliği etkinleştirilmişse, Ağ tarama özelliği seçildiğinde, ayrı bir oturum açma ekranı görüntülenir. Uzaktaki kimlik doğrulama sunucusu kullanıcı erişimini doğrulamadıkça, dokümanlar taranmaz.

# <span id="page-11-0"></span>**Bilgisayara Tarama Kurulumu**

Dosyalar çok işlevli makinede taranabilir ve FTP veya SMB protokollerini kullanarak bir sunucu veya istemciye yönlendirilebilir. Taranan dokümanların saklanması için sunucuda dizin yapıları (havuzlar) oluşturulmalıdır.

#### *Ayrıca bkz:*

*Sistem Yönetimi Kılavuzu:* Bilgisayara Tarama kurulumu ile ilgili daha ayrıntılı bilgiler içerir.

# **FTP'ye Tarama İçin Ön Gereksinimler**

FTP iletimini kullanırken, aşağıdaki FTP sunuculardan biri ve bu sunucuda bir hesap (oturum açma adı ve şifre) olması gereklidir.

- $\blacksquare$  Microsoft Windows Vista
	- **Microsoft Internet Information Services 7.0'ın FTP hizmeti**
- Microsoft Windows Server 2003
	- Microsoft Internet Information Services 6.0'ın FTP hizmeti
- Microsoft Windows 2000 Server, Microsoft Windows 2000 Professional veya Microsoft Windows XP
	- Microsoft Internet Information Server 3.0'ün veya daha yeni bir sürümünün FTP hizmeti
- Mac OS
	- Mac OS X  $10.1.5/10.2 \times 10.3.8/10.3.9/10.4.2/10.4.4/10.4.8/10.4.9/10.4.10$  FTP hizmeti
- Novell NetWare
	- NetWare 5.11 veya 5.12'nin FTP hizmeti

FTP hizmetini yapılandırma konusunda bilgi için yazılımla birlikte gelen kılavuza bakın.

# **SMB'ye Tarama İçin Ön Gereksinimler**

SMB iletimini kullanırken, aşağıdaki İşletim Sistemlerinden birini çalıştıran ve paylaşılan bir klasör içeren bir bilgisayar gereklidir.

- **Microsoft Windows 2000**
- Microsoft Windows XP
- Microsoft Windows Server 2003
- $\blacksquare$  Microsoft Windows Vista
- Mac OS X 10.2 x/10.3 x/10.4 x

# **Bilgisayara Tarama Kurulumu Yordamı**

Bilgisayara Tarama'yı (FTP/SMB) kullanmak için, makinedeki uygun Portları (SMB veya FTP istemcisi) etkinleştirmeniz ve makinede bir IP adresi atandığından emin olmanız gerekir.

## **Not**

Yapılandırma, CentreWare Internet Hizmetleri kullanılarak da gerçekleştirilebilir. CentreWare Internet Hizmetleri'ni kullanma konusunda daha fazla bilgi için, Sistem Yönetimi Kılavuzu'nun CentreWare Internet Hizmetleri bölümüne bakın.

- **1.** [Sistem Yöneticisi Menüsü] ekranını görüntüleyin.
	- **a.** <Oturum Aç/Kapat> düğmesine basın.
	- **b.** Sayısal tuş takımını veya ekranda görüntülenen klavyeyi kullanarak Oturum Açma Kimliğini ("11111") girin ve [Onayla]'yı seçin.
	- **c.** Kontrol panelindeki <Makine Durumu> düğmesine basın.
	- **d.** [Araçlar] sekmesini seçin.
- **2.** [SMB] protokolünü kullanırken, [SMB] portunu etkinleştirin.
	- **a.** [Sistem Ayarları]'nı seçin.
	- **b.** [Bağlantı ve Ağ Kurulumu]'nu seçin.
	- **c.** [Port Ayarları]'nı seçin.
	- **d.** [SMB]'yi ve sonra [Ayarları Değiştir]'i seçin.
	- **e.** [Port Durumu]'nu ve sonra [Ayarları Değiştir]'i seçin.
	- **f.** [Etkin]'i ve sonra [Kaydet]'i secin.
	- **g.** [Port Ayarları] ekranı görüntülenene kadar [Kapat]'ı seçin.
- **3.** [FTP] protokolünü kullanırken, [FTP] istemcisi portunu etkinleştirin.
	- **a.** [Sistem Avarları]'nı seçin.
	- **b.** [Bağlantı ve Ağ Kurulumu]'nu seçin.
	- **c.** [Port Ayarları]'nı seçin.
	- **d.** [Port Ayarları] ekranından, [FTP İstemcisi]'ni ve sonra [Ayarları Değiştir]'i seçin.
	- **e.** [Port Durumu]'nu ve sonra [Ayarları Değiştir]'i seçin.
	- **f.** [Etkin]'i ve sonra [Kaydet]'i secin.
	- **g.** [Araçlar] sekmesi ekranı görüntülenene kadar tekrar tekrar [Kapat]'ı seçin.
- **4.** Otomatik Silme hizmeti tarafından oturumunuz kapatılana kadar birkaç saniye bekleyin.
- **5.** Herhangi bir ayarı değiştirdiyseniz, makine yeni ayarlarınızı kaydedip etkinleştirmek için otomatik olarak kapanıp yeniden başlar. Makine yeniden başlatıldıktan sonra, portların etkinleştirildiğini ve TCP/IP'nin düzgün yapılandırıldığını doğrulamak için bir Yapılandırma Raporu yazdırın.

Uzaktaki kimlik doğrulama özelliği etkinleştirilmişse, Bilgisayara Tarama özelliği seçildiğinde, ayrı bir oturum açma ekranı görüntülenir. Uzaktaki kimlik doğrulama sunucusu kullanıcı erişimini doğrulamadıkça, dokümanlar taranmaz.

# **Bilgisayara Tarama (FTP/SMB) Yordamı**

İlgili Portlar etkinleştirildikten ve TCP/IP yapılandırıldıktan sonra, Bilgisayara Tarama (FTP/SMB) özelliği aşağıdaki gibi kullanılabilir.

- **1.** [Tüm Hizmetler] ekranından [Bilgisayara Tara] öğesini seçin.
- **2.** [Aktarım Protokolü]'nü seçin, bir protokol seçin ve sonra [Kaydet]'i seçin.
- **3.** Ekrandaki boş satırları seçin ve Sunucu ayarlarını el ile girin. SMB için Microsoft Network'ün konumunu da gösterebilirsiniz.
- **4.** Dokümanınızı yükleyin ve <Başlat> düğmesine basın. Veri aktarımının ilerleme durumu ekranda gösterilir.